Değerli Arkadaşlar öncelikle işlerinizde kolaylıklar dilerim. Bu yönergede adım adım DYS üzerinden veya dış birimden (Öğrenci-veli dilekçesi, ilçemiz diğer kurumlardan gelen evrak vb.) gelen bir evrakın kayıt edilinceye kadar hangi aşamalardan geçtiği konusunu işleyeceğiz.

Öncelikle kafamızda bir şablon oluşturabilmek için sürecin bir şemasını vereceğim.

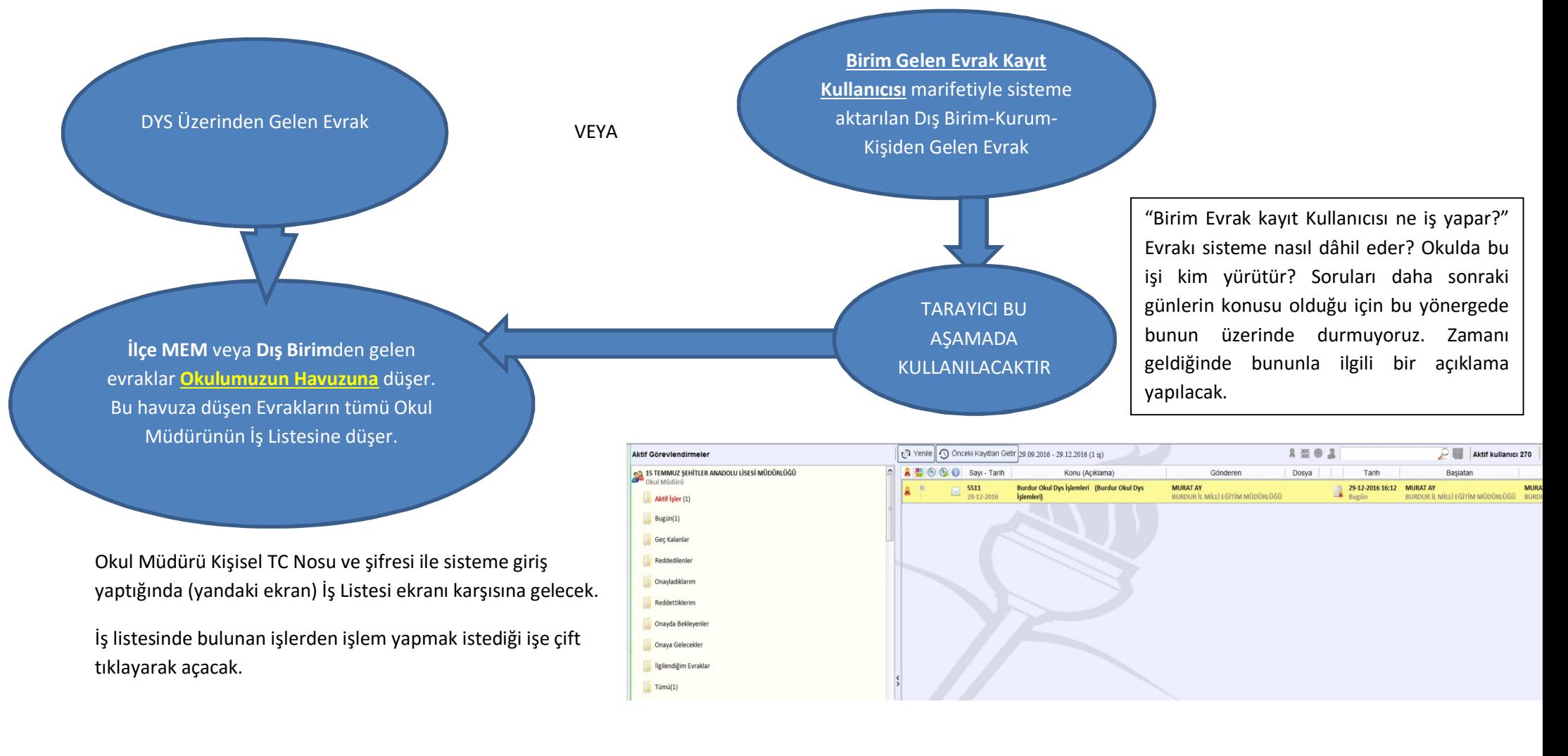

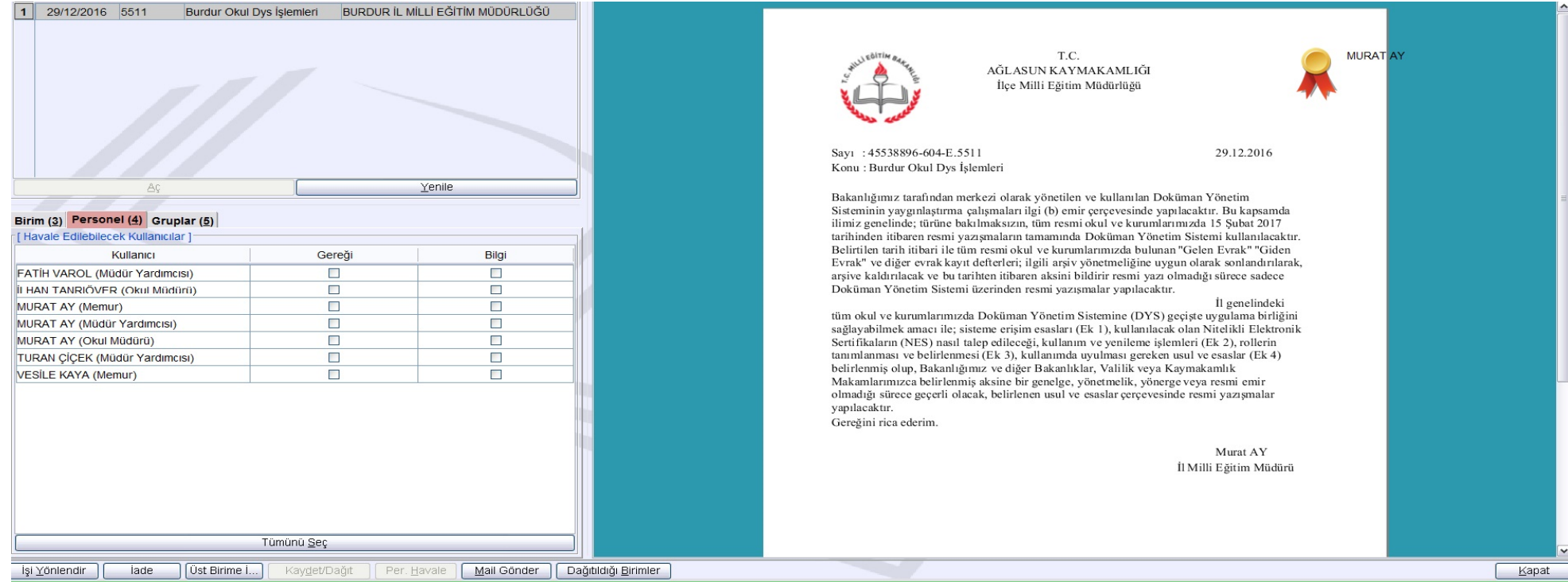

Burada yapabileceğimiz iki işlem bulunmaktadır:

- 1. Okul Müdürü **doğrudan işi yapacak personel**in karşısında bulunan Gereği sütununun altındaki kutucuğu işaretler (Tek personel) ve aşağıda bulunan "**Per. Havale**" ye tıklar ve gönderir. Böylece yazıyı kayıt edecek ve gerekirse cevap verecek personele evrak aktarılmış olur.
- 2. Okul Müdürü doğrudan işi yapacak personelle beraber **başka bir personelin / personellerin de evrakın konusu hakkında bilgi edinmesini isterse** (Birden fazla personel seçilebilir), İşi yapacak personelin gereği sütununun altındaki kutucukla beraber bilgi edinmesini istediği personelin veya personellerin "Bilgi" sütununun altındaki kutucuğu/kutucukları işaretler, alt sütunda bulunan "**Per. Havale**" ye tıklar ve gönderir. Böylece evrak hem yazıyı kayıt edecek hem de bilgi edinecek personelin iş listesine düşer.

3. Ya da yukarıdaki işlemleri yapması için Müdür başyardımcısı veya Müdür Yardımcısına işi yönlendirir. (İşi yönlendirme işlemi aşağıdaki "İşi Yönlendir" butonuna tıklayıp açılan pencerede ilgili Personel önce farenin sol tuşu ile seçilip, sağ tuş yapılarak gelen "Bu Kişiye Yönlendir" tıklanır. Böylece evrak yönlendirilen personelin iş listesine düşer.

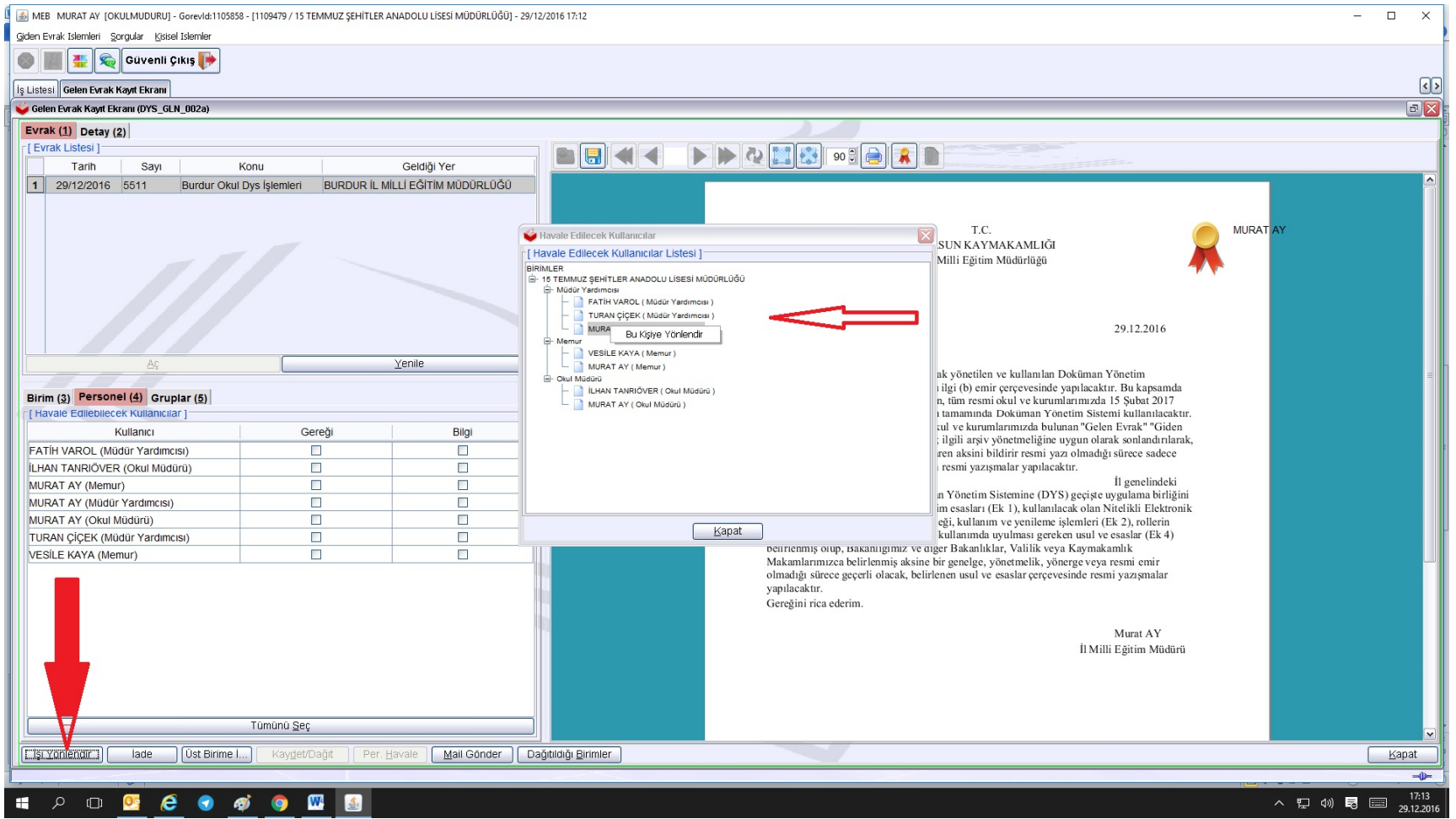

## **GEREĞİ İÇİN HAVALE EDİLEN EVRAKIN KAYIT EDİLMESİ.**

Gelen Evrakın kayıt edilmesi ve gerekli işlemin yapılması için havale edilen personelin İş Listesine düşen evrak çift tıklanarak açılır.

Bu ekranda bizi ilgilendiren dört kısım bulunmaktadır. İlk iki kısım bizi bilgilendiren bölümlerdir. Bunlar;

Notlar ve Onay Durumu bölümleridir. Bu kısımlarla ilgili bir işlem yapılmamaktadır.

**Evrak Bilgileri** ve **Dosya Bilgileri-Ek Listesi** kısımları evrakın kayıt edilebilmesi için gerekli bilgileri gireceğimiz bölümlerdir. Bu bilgiler tam olarak girilmezse evrakın kaydını gerçekleştiremeyiz.

- Evrak Bilgileri kısmı evrakın yanlışlıkla gelmiş olması durumunda **Havale Edene İade** edebileceğimiz veya bu evrakın başka bir personel tarafından kayıt edilmesi gerekli ise o personele **İşi yönlendir**ebileceğimiz ekrandır.
- Ayrıca bu yazıya cevap verilip verilmeyeceği de bu ekranda işaretlenmeli ve **2** numaralı baloncukta gösterilen alana yazıların daha sonra kolay bulunabilmesi için açıklama girilmelidir.
- Dosya Bilgileri-Ek Listesi kısmında ise **Dosya Seç** butonuna tıklanarak açılan pencerede **Dosya No** karşısına üst yazının sayısında bulunan dosya numarasını (Aşağıda gösterdiğim 604) yazarak **Sorgula** butonuna tıklıyoruz ve uygun dosya numarasını seçip **Tamam** diyoruz ve böylece **Evrak Bilgileri** ekranındaki **Kaydet** aktif hale geliyor. Kaydet yapıyor ve işlemi bitiriyoruz.

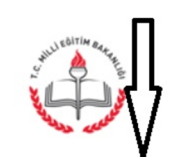

T C AĞLASUN KAYMAKAMLIĞI İlce Milli Eğitim Müdürlüğü

Savi: 45538896-604-E.5511 Konu : Burdur Okul Dys İslemleri

## **GELEN EVRAKI KAYDETME AŞAMALARI**

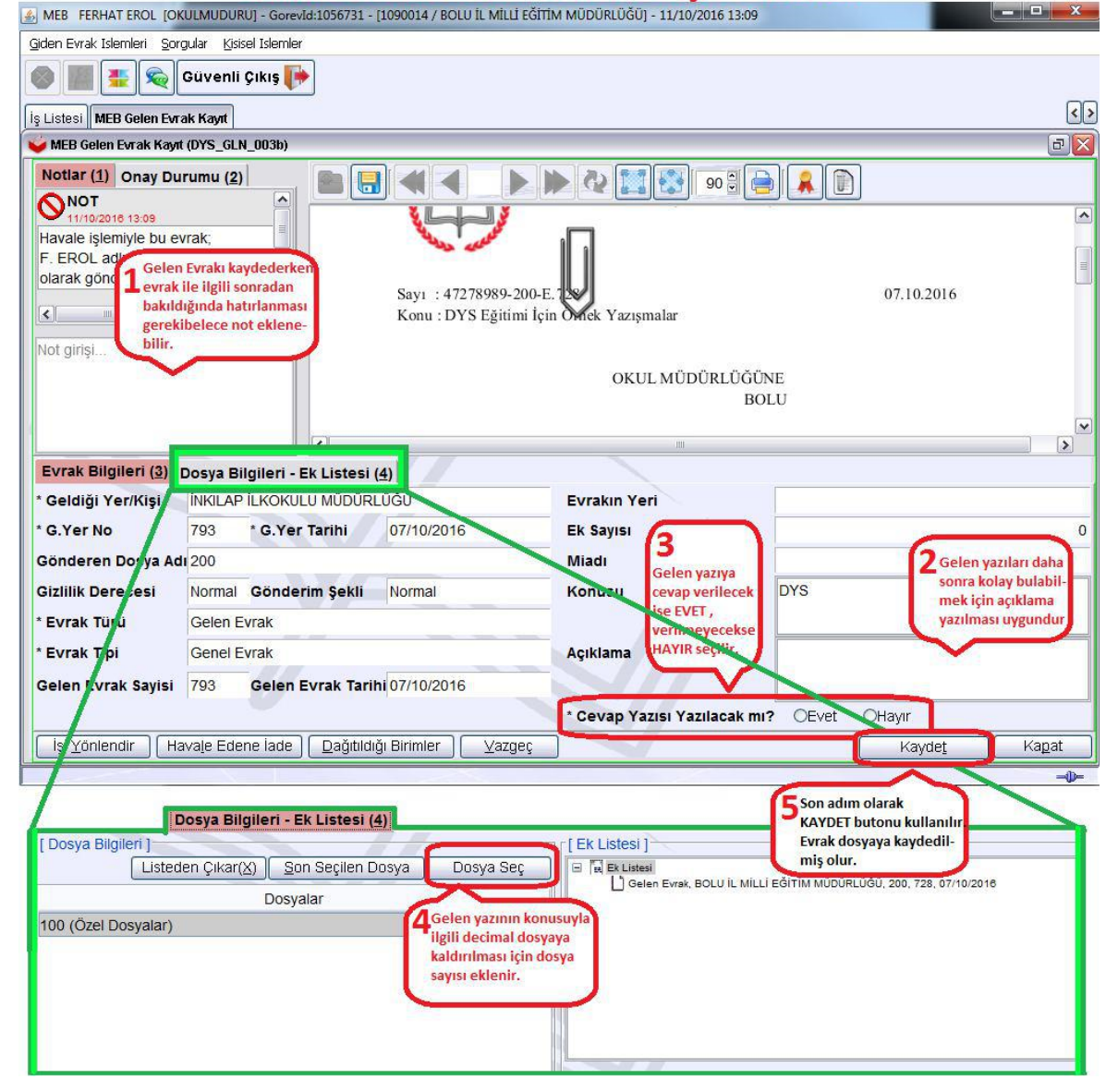

## **BİLGİ (GÖZDEN GEÇİRME) İÇİN PERSONELE HAVALE EDİLEN EVRAKIN AKIŞININ BİTİRİLMESİ**

Okul Müdürü tarafından bilgi edinilmesi için gönderilmiş gelen evrak personelin İş Listesine düşer. Evrak çift tıklanarak açılır.

Aşağıdaki ekranda göründüğü gibi yazının içeriği, ekleri, sol üst NOT kısmında kayıt için kime gönderildiği konularında bilgi edinen personel **Akışı Bitir** diyerek evrakın iş akışını bitirir. Böylece evrak iş listesinden düşer. Başka da bir şey yapılmasına ihtiyaç yoktur.

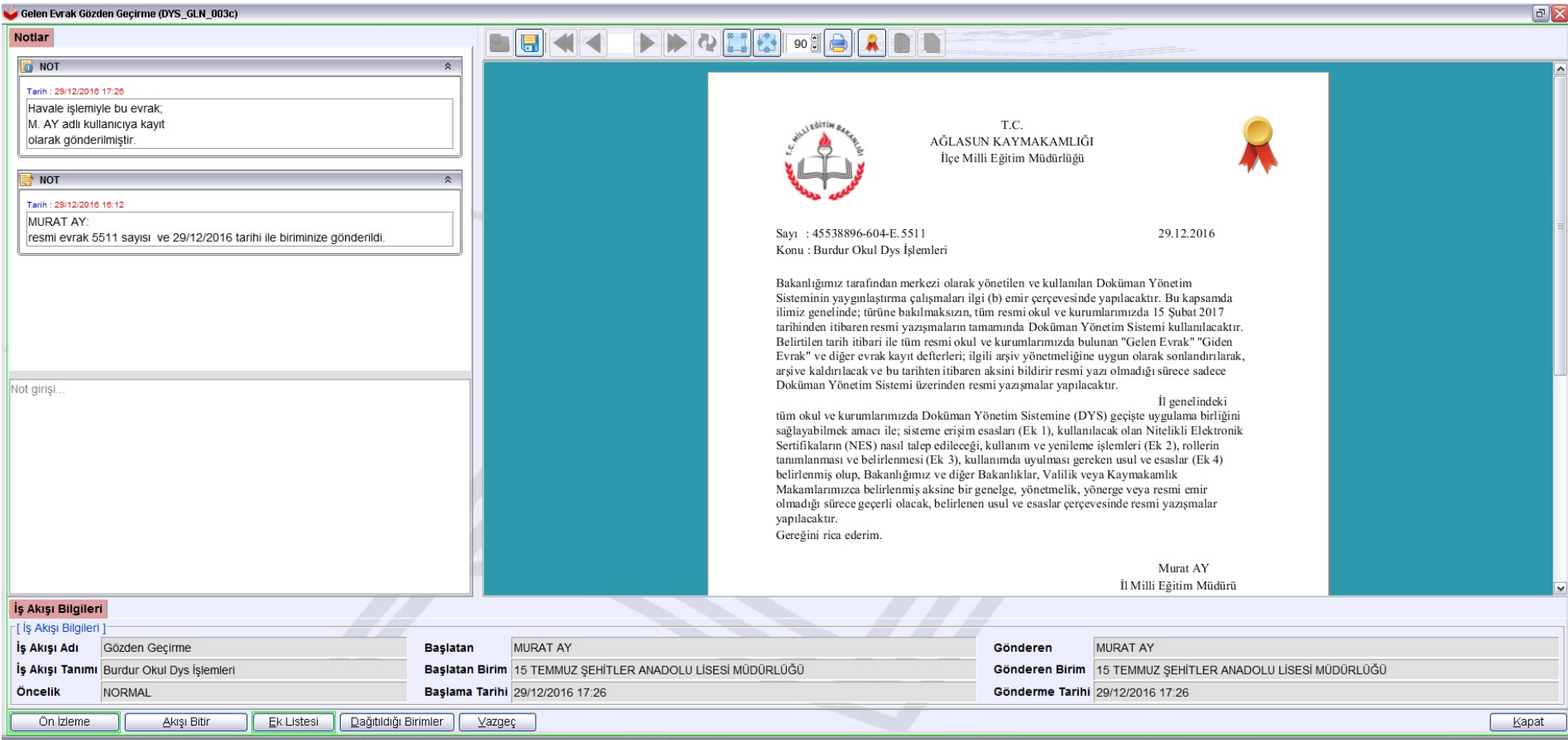